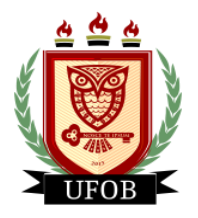

**UNIVERSIDADE FEDERAL DO OESTE DA BAHIA**

## **INTERPOSIÇÃO DE RECURSO DA HOMOLOGAÇÃO DA INSCRIÇÃO BOLSA PAEPG**

Após análise realizada dos documentos apresentados na inscrição da bolsa **PAEPG**, será emitido o parecer **homologado** ou **não homologado.** Se a inscrição do discente não for homologada, ele poderá interpor recurso, através dos seguintes passos:

## **Passo 01**

Na página inicial, acessar a aba "**Bolsas**", "**Solicitação de Bolsas**" e "**Acompanhar Solicitação de Bolsa Auxílio**":

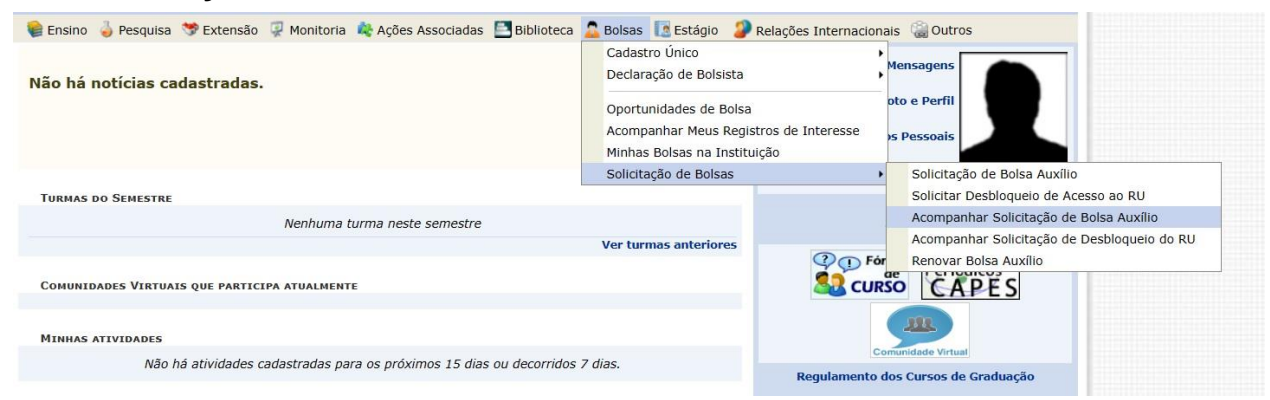

## **Passo 02**

Após a publicação do resultado da homologação das inscrições, caso você não seja homologado, a "**Situação da Bolsa Auxílio**" estará com o status "**BOLSA SOLICITADA**". Para inserir ou excluir um documento faltante na inscrição, clique na seta verde:

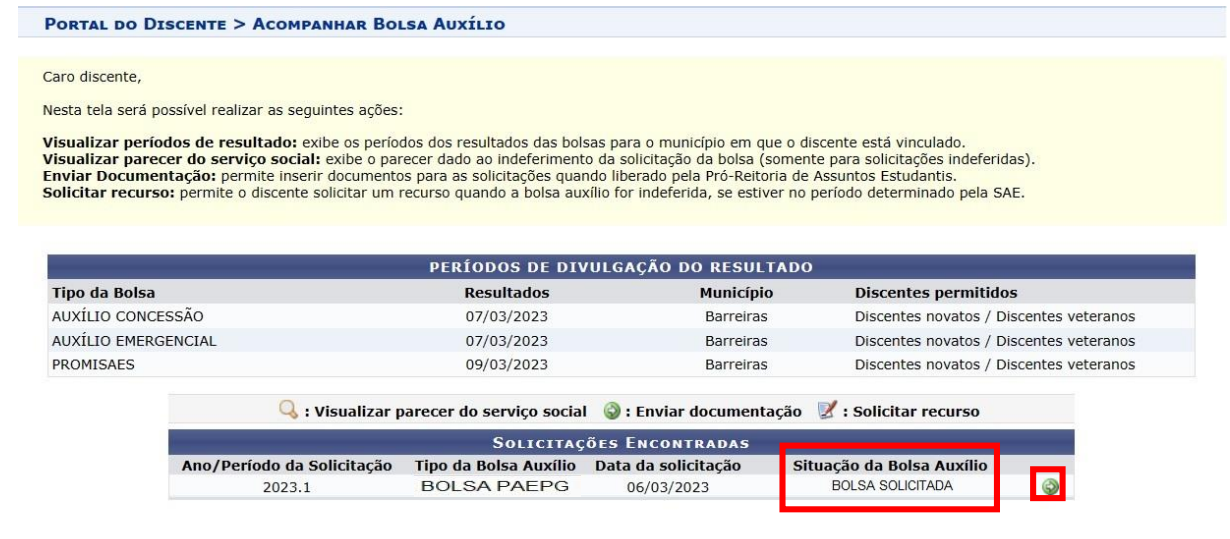

**Portal do Discente** 

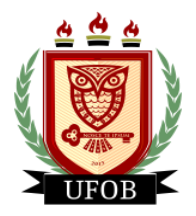

**UNIVERSIDADE FEDERAL DO OESTE DA BAHIA**

## **Passo 03**

Você vai selecionar um "**Tipo de Documento**", **Escolher Arquivo** em "**Documento**" e depois clicar no **ícone verde** para adicionar:

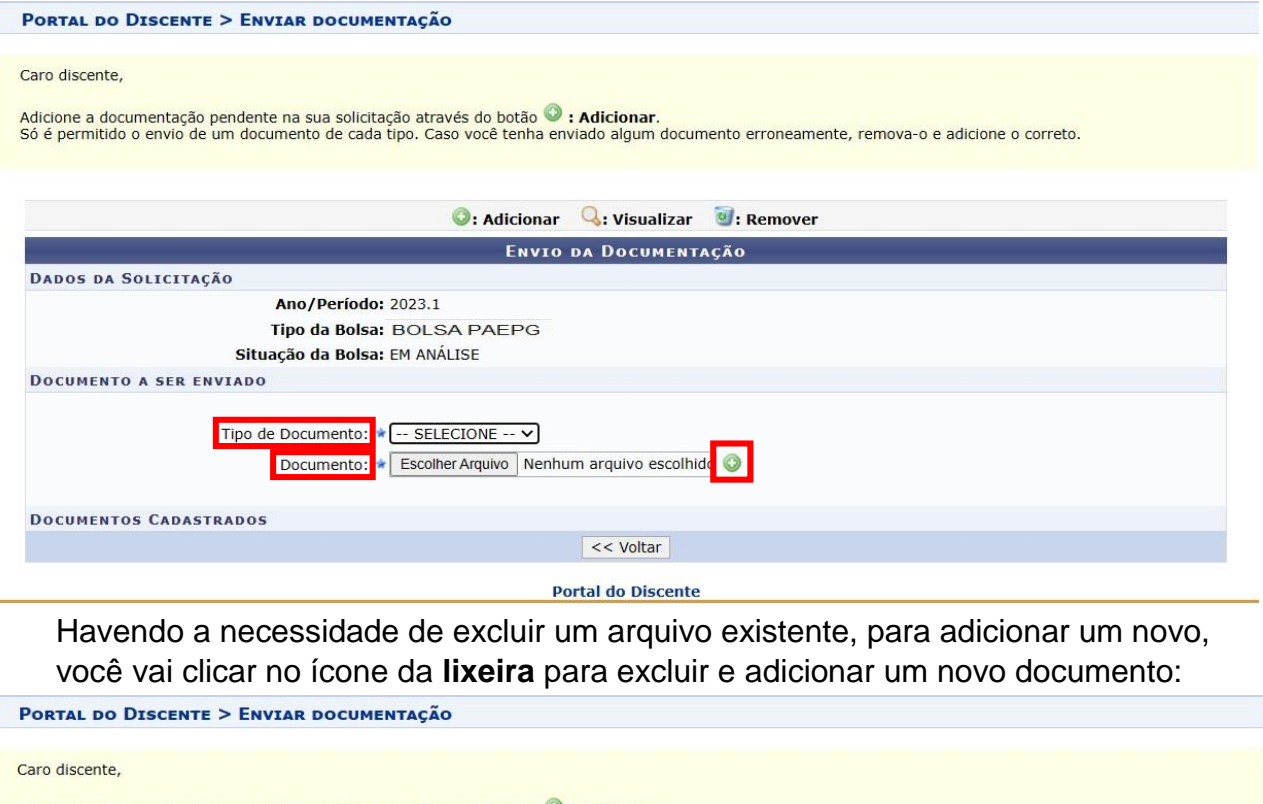

Adicione a documentação pendente na sua solicitação através do botão **O : Adicionar.**<br>Só é permitido o envio de um documento de cada tipo. Caso você tenha enviado algum documento erroneamente, remova-o e adicione o correto

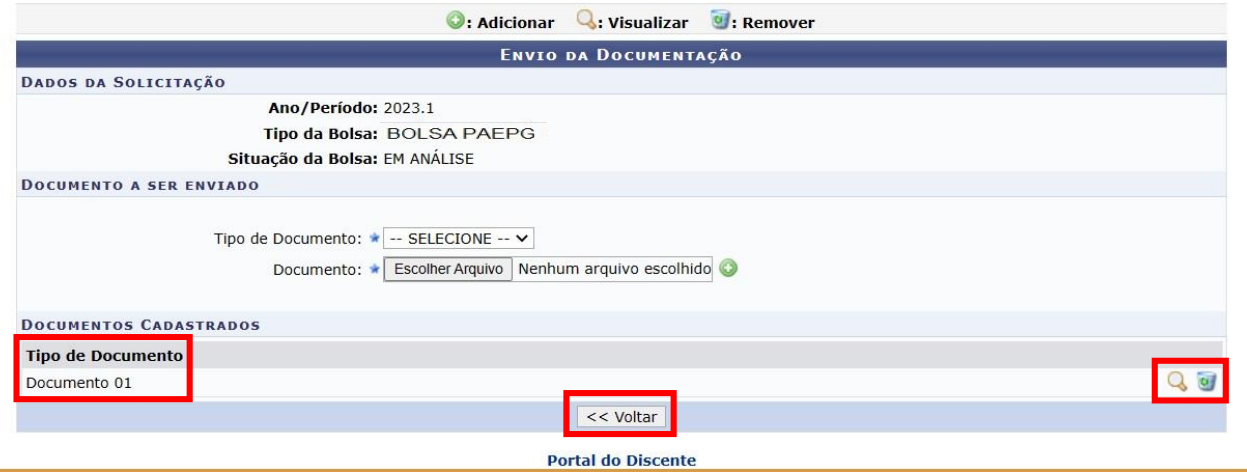

Ao realizar esta ação, os arquivos adicionados aparecerão na página. Você pode clicar na **lupa amarela** para visualizar o arquivo ou clicar na **lixeira** para excluir e adicionar outro documento. Após confirmar a ação, clique em **Voltar** e os novos documentos estarão salvos na solicitação da **BOLSA PAEPG**.